# FAQ PUMB online Corporate

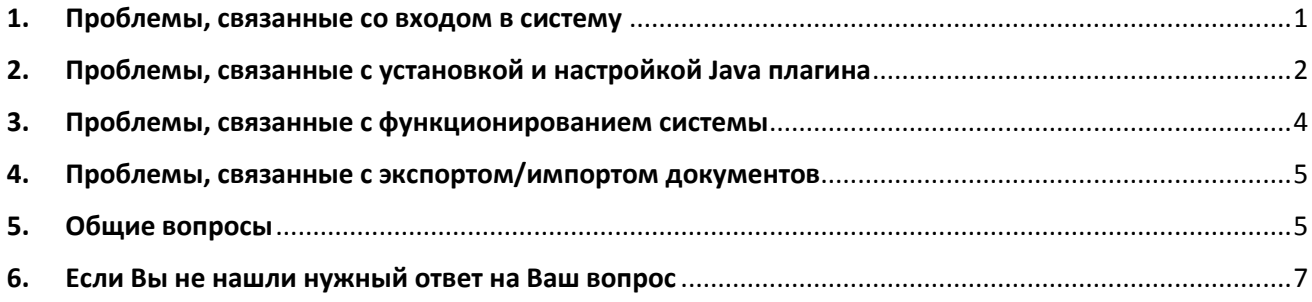

Уважаемые клиенты! Для штатного функционирования клиент-банка «ПУМБ онлайн корпоративным клиентам» всегда рекомендуется использовать последнюю версию Java, которую можно [загрузить здесь,](https://www.java.com/ru/download/index.jsp) так как в ней содержатся обновления компонентов, исправления уязвимостей и улучшения производительности относительно предыдущих версий.

## <span id="page-0-0"></span>1. Проблемы, связанные со входом в систему

Обратите внимание! Для успешного входа и использования системы интернет-банкинг (далее система) должна быть *корректно установлена и настроена актуальная версия Java*, признаком чего является надпись "Version: PUMB: x.x.x" на стартовой странице системы. Например,

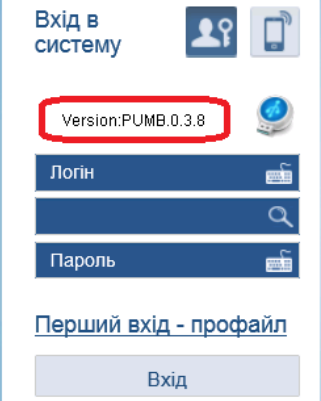

Если этой надписи нет, то необходимо обратиться к разделу «2. Проблемы, связанные с установкой и настройкой Java плагина».

Также необходимо обратиться к этому разделу, если на любой странице системы не работают любые кнопки (например, при создании нового сертификата не выбирается путь к ключу – не активна кнопка «обзор», и т.п.).

*1.1. Сообщение об ошибке: «Неверный логин или пароль.»*

Решение: Проверить корректность ввода логина.

*1.2. Сообщение об ошибке: «Пожалуйста, проверьте путь к ключу, имя пользователя и пароль, которые вы ввели. Некоторые из них могут быть неправильными.»*

Решение: Проверить корректность ввода пароля секретного ключа.

*1.3. Сообщение об ошибке: «Неверная подпись (проверено с 8AD8828E5CFA079D). Оставшиеся попытки 4.»*

Решение: Проверить корректность выбора секретного ключа.

*1.4. Сообщение об ошибке: «Ни одного счета нет в наличии или доступ к счетам запрещен.»*

Решение: Необходимо проверить правильность ввода логина (обратите внимание на регистр). Для уточнения логина необходимо обратиться к своему операционному менеджеру.

#### <span id="page-1-0"></span>2. Проблемы, связанные с установкой и настройкой Java плагина

#### *2.1 Краткая инструкция по установке Java:*

- *2.1.1.* Нажать на стартовой странице «Загрузить Java» или [«Загрузить Java бесплатно»;](https://www.java.com/ru/download/index.jsp)
- *2.1.2.* Нажать на красную кнопку «Загрузить Java бесплатно», далее нажать «Согласиться и начать бесплатную загрузку»;
- *2.1.3.* Если в браузере (Internet Explorer или Mozilla Firefox) появляется сообщение схожее с  $\overline{\mathbf{x}}$ Do you want to run or save JavaSetup8u25.exe (623 KB) from sdlc-esd.sun.com?

This type of file could harm your computer.

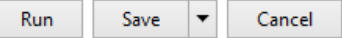

Нажать «Run»;

*2.1.4.* Дождаться появления окна приветствия:

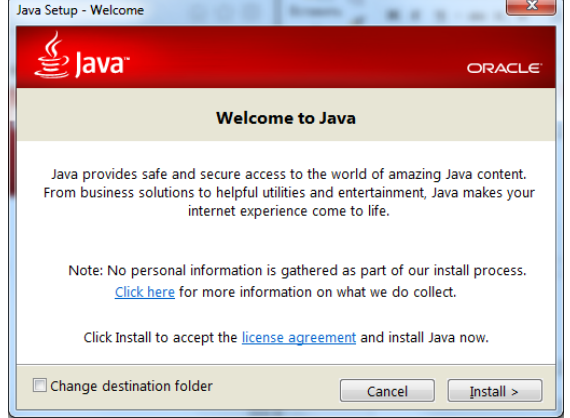

Нажать «Install». В следующем окне «Offer to install the Search App by Ask» убрать две галочки:

Set and keep Ask as my default search provider

Set and keep Ask.com as my browser home page and new tabs page

И нажать «Next».

#### *2.1.5.* Далее начнется процесс установки Java:

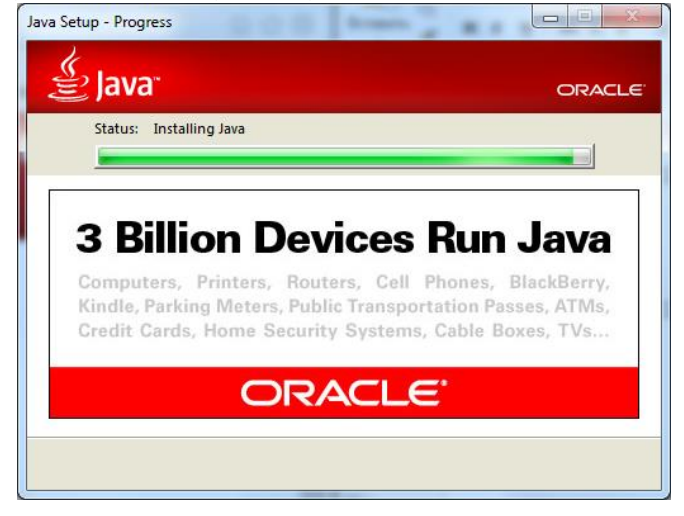

*2.1.6.* Необходимо дождаться успешной установки Java:

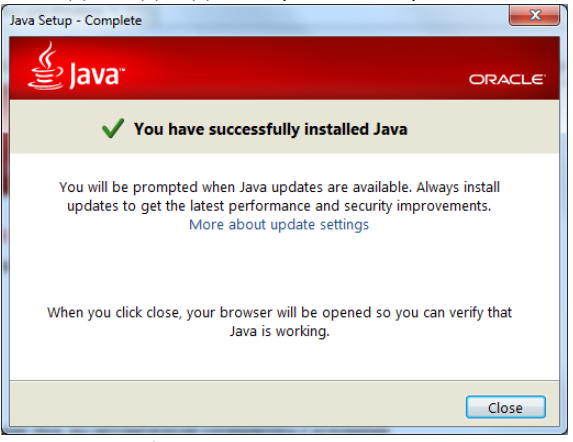

И нажать «Close».

- *2.1.7.* Далее в браузере откроется окно проверки версии Java. Здесь необходимо нажать кнопку «Verify Java version».
- *2.1.8.* В окне «Разрешения использовать Java»:

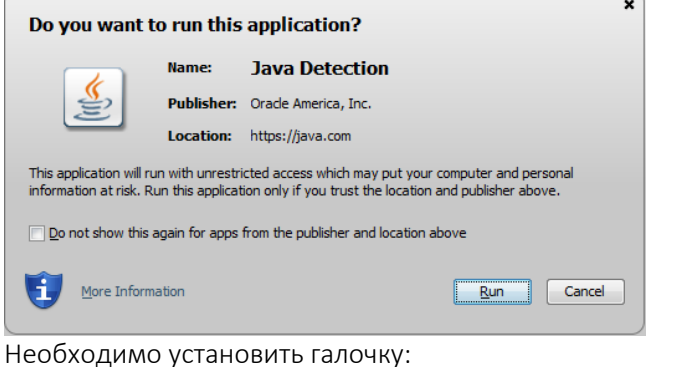

 $\sqrt{\phantom{a}}$  Do not show this again for apps from the publisher and location above

И нажать «Run».

*2.1.9.* В итоге, в браузере вы должны получить оповещение об успешной установке Java, например,

# **Verified Java Version**

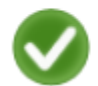

Congratulations!

You have the recommended Java installed (Version 8 Update 25).

После чего необходимо закрыть браузер и открыть его снова.

Для проверки установлена ли последняя версия Java, необходимо посетить [страницу](https://java.com/ru/download/installed.jsp)  [проверки обновлений Java](https://java.com/ru/download/installed.jsp).

2.2 *Java должна быть установлена в единственном экземпляре.* Чтобы проверить установлена ли только одна версия Java, необходимо запустить [«Теста Java»,](https://www.java.com/ru/download/help/testvm.xml) и в случае наличия более старых версий Java, выполнить их удаление, следуя рекомендациям на странице «Теста Java» или на странице [удаление более старых версий Java](https://www.java.com/ru/download/faq/remove_olderversions.xml).

2.3 *Браузеры (Internet Explorer, Mozilla Firefox) могут блокировать работу Java.* Чтобы узнать, как активировать Java, необходимо посетить соответствующий [раздел справки на сайте Java.](https://www.java.com/ru/download/help/browser_activate_plugin.xml)

2.4 *Для настройки Java в браузере Safari для Mac OS 10.9 Mavericks,* необходимо обратиться к соответствующей [инструкции](https://online.pumb.ua/biz/Common/NoteView/5).

#### <span id="page-3-0"></span>3. Проблемы, связанные с функционированием системы

*3.1 Обратите внимание! Для успешного использования клиент-банка необходимо ознакомиться с [«инструкцией пользователя»](https://online.pumb.ua/biz/Common/NoteView/3).* 

*3.2 На страницах клиент-банка отображаются некорректные данные.* Ответ: В первую очередь необходимо выполнить «принудительное обновление страницы» (Ctrl + F5), и/или выполнить очистку «кэша» в браузере.

#### *3.3 Вопрос: «Как отозвать текущий сертификат?»*

Ответ: Согласн[о «инструкции пользователя»](https://online.pumb.ua/biz/Common/NoteView/3) необходимо войти в личный кабинет («Первый вход», пользовательский профайл) и в меню «Ключи» нажать «отозвать сертификат». Далее необходимо распечатать заявку на отзыв, подписать и предоставить в банк.

- *3.4 Расшифровка ошибок при подписании документа с помощью «Онлайн ЭЦП»:*
	- *Wrong OTP – неверно введен 6-значный одноразовый SMS-пароль.*  Решение. Повторно запросить и ввести одноразовый SMS-пароль.
	- *Wrong Password – неверно введен пароль к ключу (сертификату).*  Решение. Повторно ввести пароль к ключу (сертификату). ВНИМАНИЕ! Пароль к ключу может отличаться от пароля на вход в систему.

*3.5 При создании нового платежного поручения, просмотра режима меню сообщения, создании нового валютного платежного поручения (SWIFT) или просмотра зарплатной ведомости, система выдает сообщение: «Пользователь не имеет прав доступа к гривневым платежам (валютным платежам / модулю Зарплата и т.п.). Пожалуйста обратитесь к администратору чтобы назначить права.»*

Решение: Вам необходимо обратиться к администратору системы (как правило, руководитель на предприятии. Уточнить можно у вашего операционного менеджера) для включения доступа к меню. Войдя под руководителем-администратором необходимо выполнить следующие действия: зайти в меню «Профиль» - «Доступ» - установить отметки напротив нужного функционала, в положение «вкл» и нажать кнопку «сохранить».

#### *3.6 При просмотре выписки за указанный период Вы получаете сообщение: «Ни один документ не найден».*

Решение: Необходимо проверить период, выбран ли нужный счет, фильтры выбора и нажать «Найти». Если сообщение снова появилось, то необходимо обратиться к своему менеджеру в банке, для проверки наличия движения за указанный период и сформированной выписки в банке.

*3.7 При создании платежного поручения система выдает ошибку о причине большого количества символов в названии плательщика, и самостоятельно Вы данное поле редактировать не можете.*

Решение: Вам необходимо обратиться к своему операционному менеджеру для сокращения наименования предприятия в системах банка.

*3.8 При попытке подписать платежное поручение, система выдает сообщение: "Ошибка проверки подписи документа по карте подписей".* 

Решение: Ваши счет(а) не подвязаны по карте подписей. Необходимо обратиться в банк к операционному менеджеру. Он осуществляет привязку счетов в карте подписей.

#### <span id="page-4-0"></span>4. Проблемы, связанные с экспортом/импортом документов

*4.1 Обратите внимание! Для успешного экспорта/импорта документов из/в систему, необходимо руководствоваться* [«Спецификацией данных импорт](https://online.pumb.ua/biz/Common/NoteView/1) - экспорт»

*4.2 При попытке импортировать зарплатную ведомость, возникает сообщение об ошибке: «Импортируемый документ в неверном формате или не может быть обработан.»*

Решение: Убедиться, что импортируемый документ:

- в верном формате (например, «zarplata.csv»);
- Указана верная кодировка (DOS, Windows);
- структура файла соответствует требованиям к файлу импорта (см. [«Спецификация](https://online.pumb.ua/biz/Common/NoteView/1)  [данных импорт](https://online.pumb.ua/biz/Common/NoteView/1) - экспорт»).

*4.3 В программу клиента (1С и др.) не импортируются выгруженные (экспортированные) из клиент-банка документы. Выдаются разного рода ошибки, о невозможности импортировать файл по причине несоответствия форматов и т.п.*

Решение: Необходимо обратиться к своим компьютерным специалистам, и передать им файл [«Спецификации данных импорт](https://online.pumb.ua/biz/Common/NoteView/1) - экспорт» для корректной настройки импорта документов в Вашу программу (1С и т.п.), согласно внутренней структуры файла, описанного в этой спецификации.

# <span id="page-4-1"></span>5. Общие вопросы

*5.1 Существует ли временное ограничение по максимальному периоду отражения «Списка операций»?*

Ответ: Максимальный срок (в днях), который пользователи могут выбрать при поиске документов – 1827 дней от заданной даты.

*5.2 Как сделать экспорт реестра операций. В меню «Операции», «Список», «Гривневые операции», кнопка «выгрузка по текущему фильтру».*

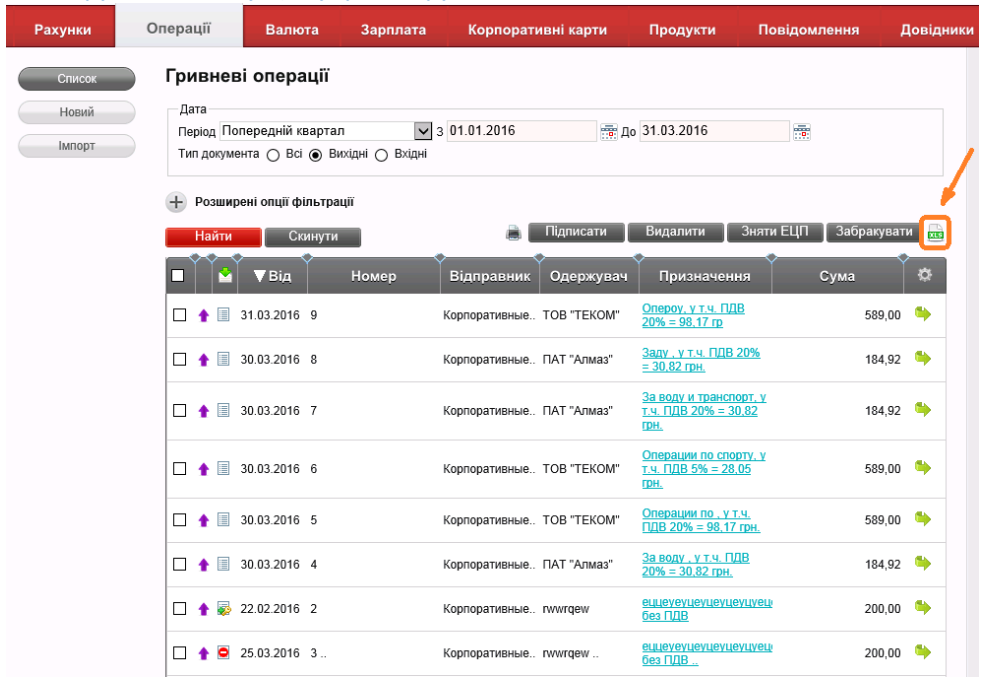

*5.3 Какие необходимо выполнить настройки, если пользователю недоступны в меню «Профиль» вкладки «Пользователи, Настройки, Доступ»?* Данные вкладки доступны Пользователю с ролью администратор (по умолчанию руководитель на предприятии). Роль администратора может назначить менеджер клиента при заведении пользователя в приложении Vega3.

*5.4 Вопрос: Каким образом увеличить количество строк, отображаемых в списке операций?*

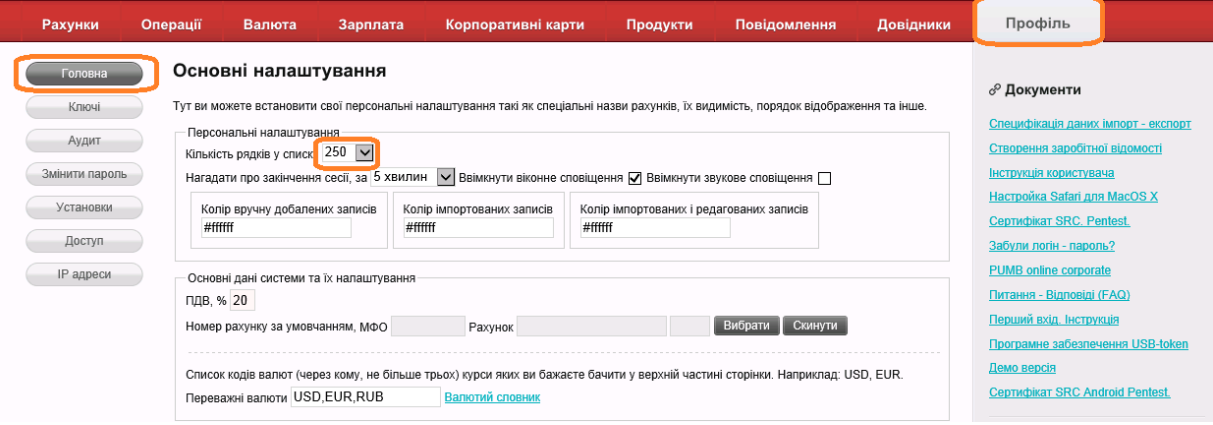

#### *5.5 Какая расшифровка безналичных средств и обязательств?*

- начальный остаток (остаток на счете на начало выбранного периода)
- Зачислено (кредитовые обороты по счету за период)
- Списано (дебетовые обороты по счету за период)
- Остаток (остаток на конец периода (или текущий)
- В работе (сумма по исходящим платежам, еще не проведенным банком документы в состояниях от "Введен" до "Принят банком к исполнению", для которых дата входит в указанный пользователем диапазон)
- Прогнозированный (расчет, значение выводится только в случае, если дата, указанная в поле «По» совпадает с текущей, в обратном случае в данном поле выводится прочерк).

#### *5.6 Каким образом отозвать сертификат пользователя?*

Необходимо выполнить вход в профайл пользователя [\(Профайл пользователя\)](https://online.pumb.ua/biz/User/LogOn) и выполнить процедуру отзыва сертификата.

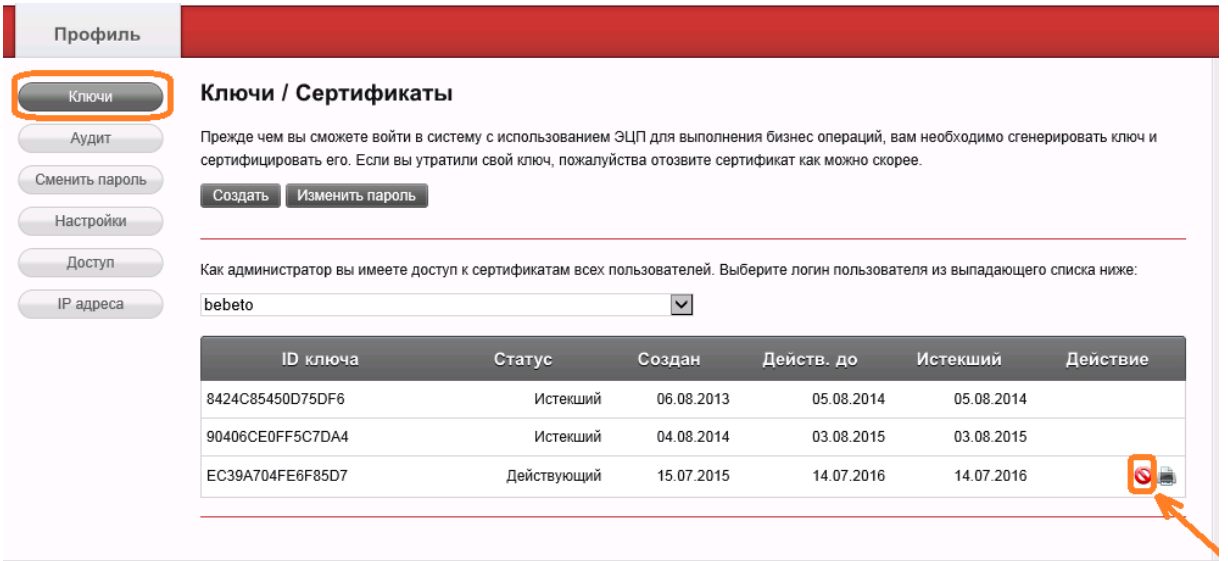

#### *5.7 В каких состояниях может быть документ и что обозначает данное состояние?*

Введен

僵

Документ введен и сохранен любым пользователем. На документ не наложено ни одной ЭЦП. Документы в этом состоянии можно [редактировать](mk:@MSITStore:C:/Documents%20and%20Settings/nikitchu/Desktop/Клиент%20Банк.chm::/html/vega_ug_04500_outdoc_edit.htm), [удалять](mk:@MSITStore:C:/Documents%20and%20Settings/nikitchu/Desktop/Клиент%20Банк.chm::/html/vega_ug_04600_outdoc_delete.htm) и накладывать на них [ЭЦП](mk:@MSITStore:C:/Documents%20and%20Settings/nikitchu/Desktop/Клиент%20Банк.chm::/html/vega_ug_04710_outdoc_sign_add.htm).

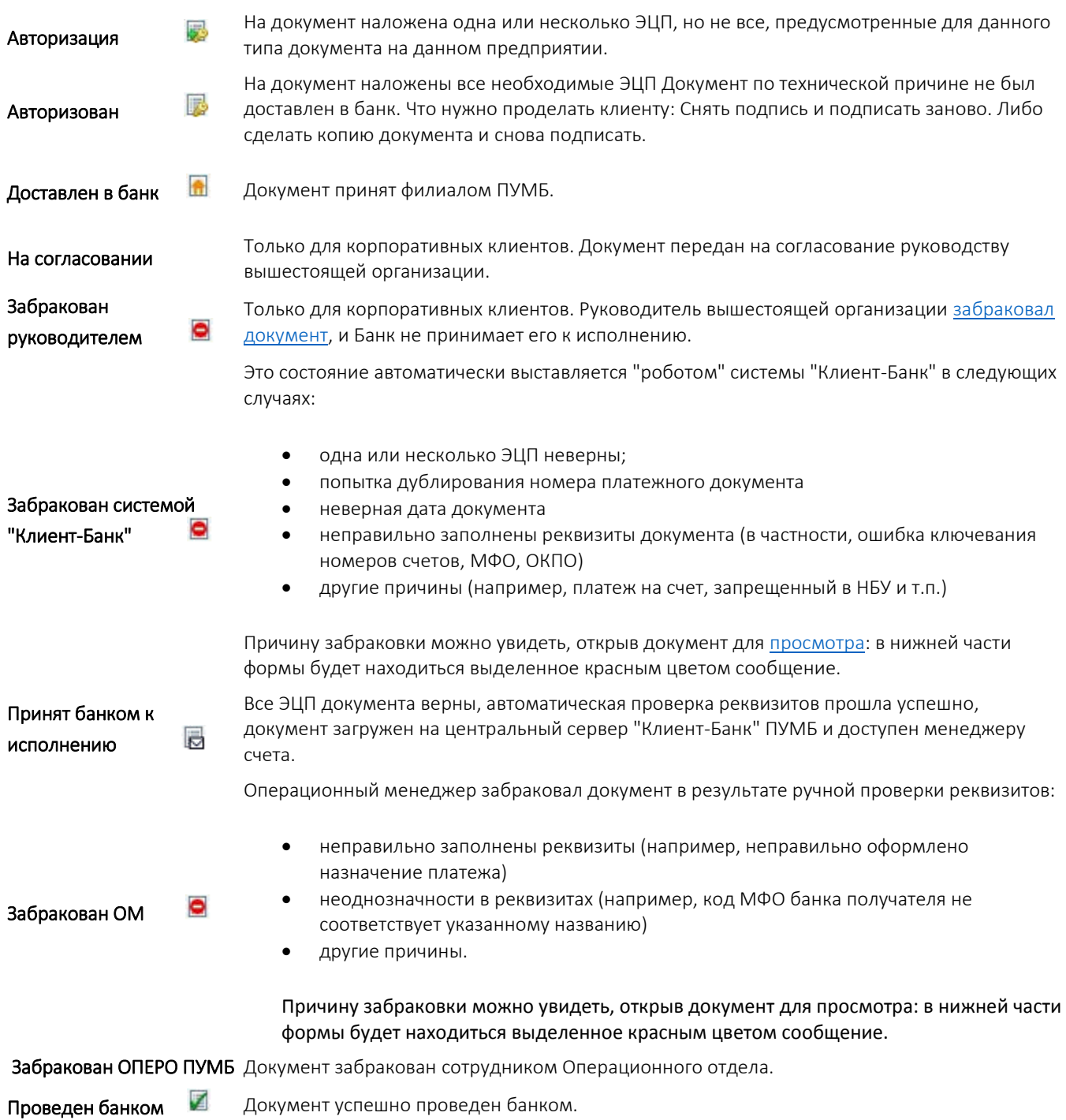

## <span id="page-6-0"></span>6. Если Вы не нашли нужный ответ на Ваш вопрос

- *6.1 По работе с функционалом системы – необходимо обратиться в* **Call-center по тел. 0800-501-275**
- *6.2 По установке/настройке Java – необходимо обратиться к официальному ресурсу Java -* **[Java.com](https://java.com/ru/)***, к соответствующим разделам:*
	- [вопросы по установке Java;](https://www.java.com/ru/download/help/index_installing.xml)
	- [использование Java](https://www.java.com/ru/download/help/index_using.xml);
	- [центр справки Java](https://java.com/ru/download/help/);
	- [советы по устранению неполадок при работе с Java](https://www.java.com/ru/download/help/troubleshoot_java.xml).